Para acrescentar o botão do WhatsApp em sua loja ou site, basta seguir os passos abaixo.

1. Entrar no CMS e clicar em Configurações Q Pesquisar & Meus Dados A Notificações  $\bullet$  Configurações Sair 2. Scripts Adicionais (TAGs) SEO Tool - Registros Redirecionamentos 301 *i* Scripts Adicionais (TAGs) 3. Após clicar no botão verde (Adicionar) Tag Scripts » Incluir Voltar Nome \* Selecione aonde inserir o script: <head> Script 4. Nome: Botão WhatsApp Selecione aonde inserir o script: </body> Script: <div class="wp"> <a href="https://wa.me/5514" target="\_blank"> <i style="margin-top: 12px; color: #fff;" class="fa fa-whatsapp"></i> <script>

lembrando que deverá colocar o número do WhatsApp após o wa.me/5514 na 2° linha.

5. Abra o editor de código do CMS, em aparência, tema.

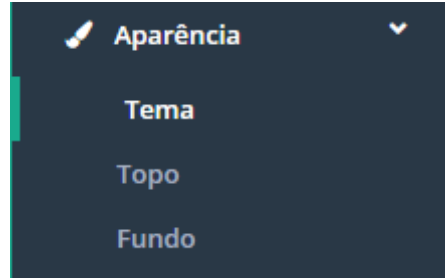

## 6. Clique em Editar e logo após cole o css abaixo

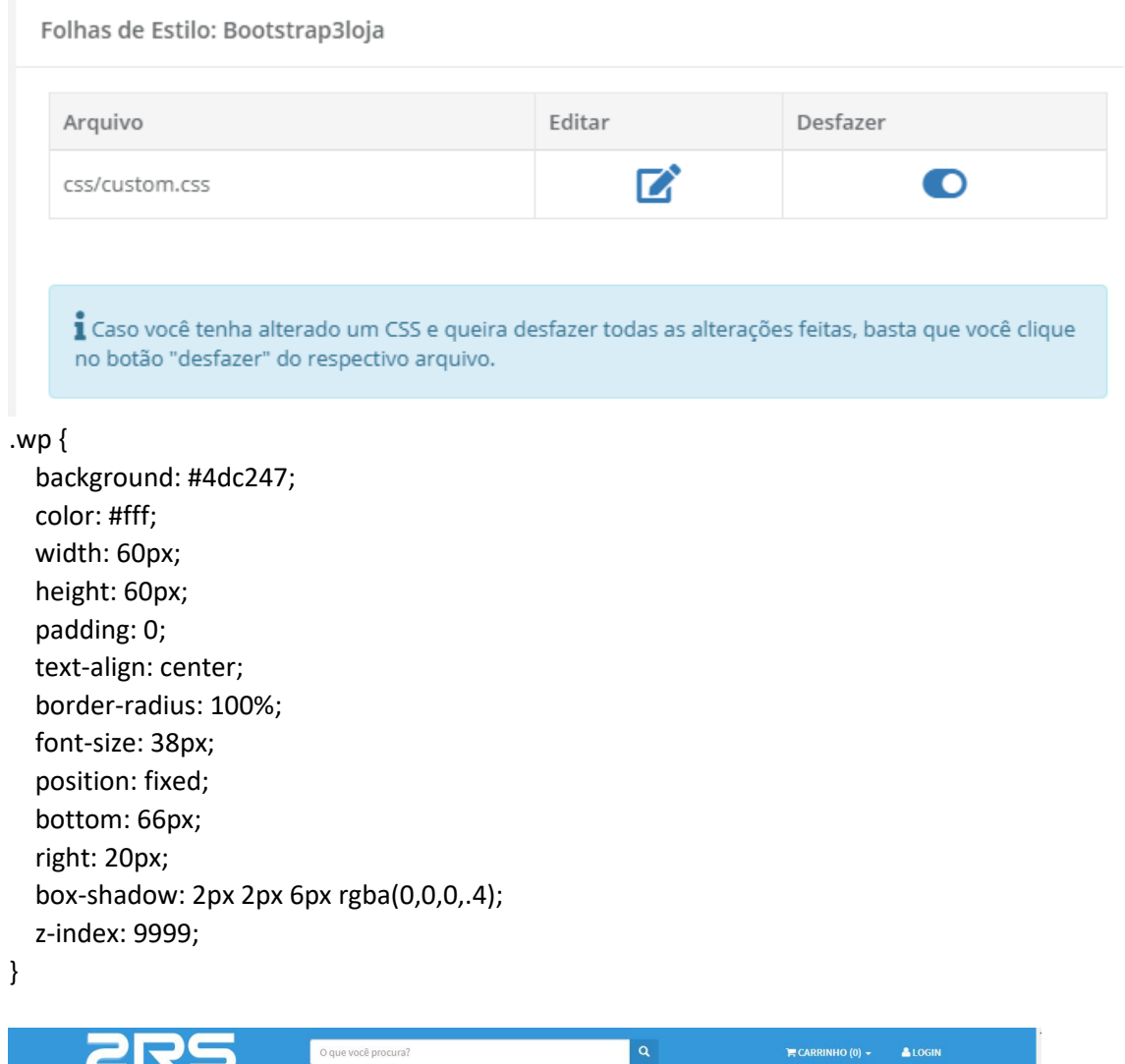

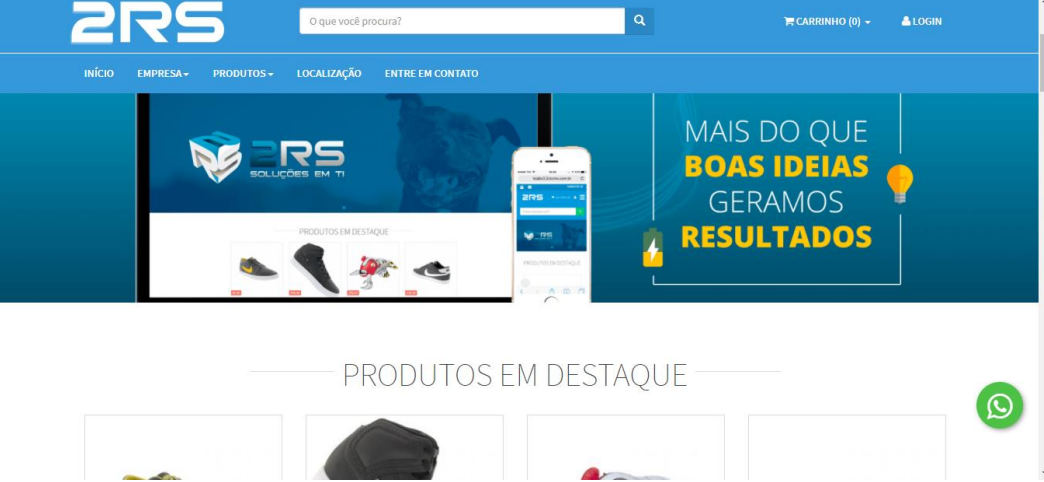